**EduCreations –** Turns your iPad into a recordable whiteboard.

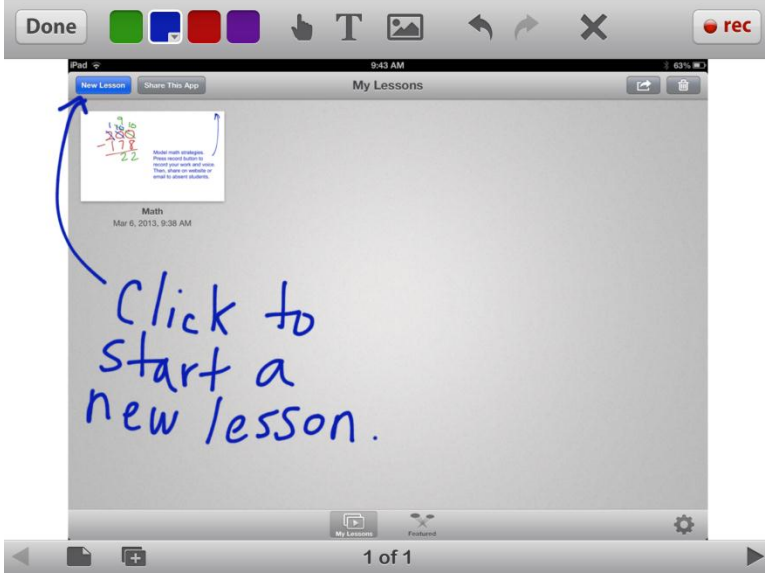

To begin a new EduCreation lesson, click New Lesson.

Click on a color to draw /write with a finger or stylus. There are 10 colors to choose from. Select your 4 favorite colors to keep on the color palette in the toolbar.

**BRO**NTENT  $\times$   $\bullet$  rec Done Choose a color.<br>10 color choices  $1 of 1$  $\blacktriangleright$ 

Click on the T icon to create a text box. A keyboard will appear so that you can type. Above the keyboard, there are options to change the font, font color, and font size. Click the "Return" key to type on the next line. You can also click on the hand icon to move or resize a text box.

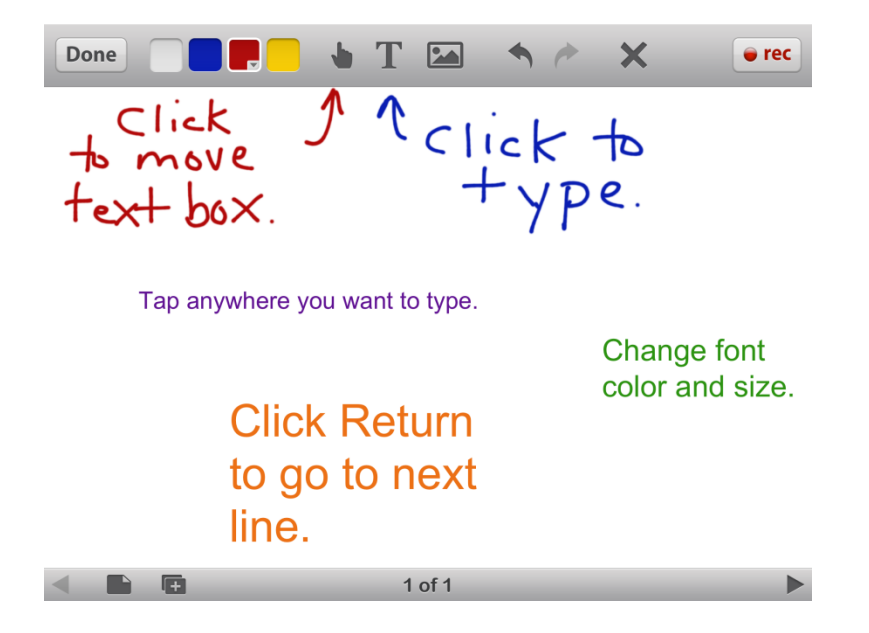

There are several ways to add images to your EduCreation. Click on the image icon and select the way you want to add an image.

- Select Camera to take a photograph.
- Select Photos to select a photograph you have already taken.
- Select DropBox to select a photo in your DropBox.
- Select Web to search for an image on the web.

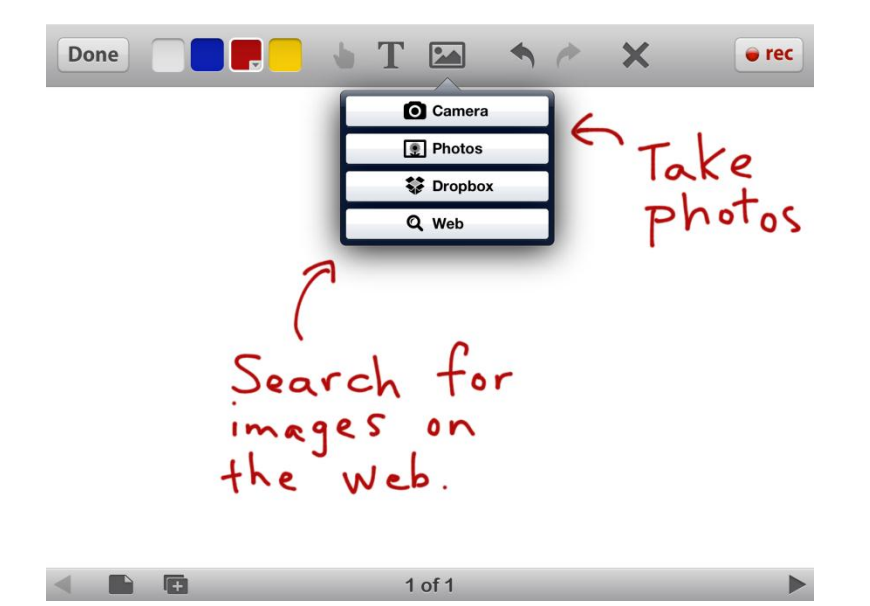

To search for an image, type in your search terms in the search bar. Then, tap on the image you want to use.

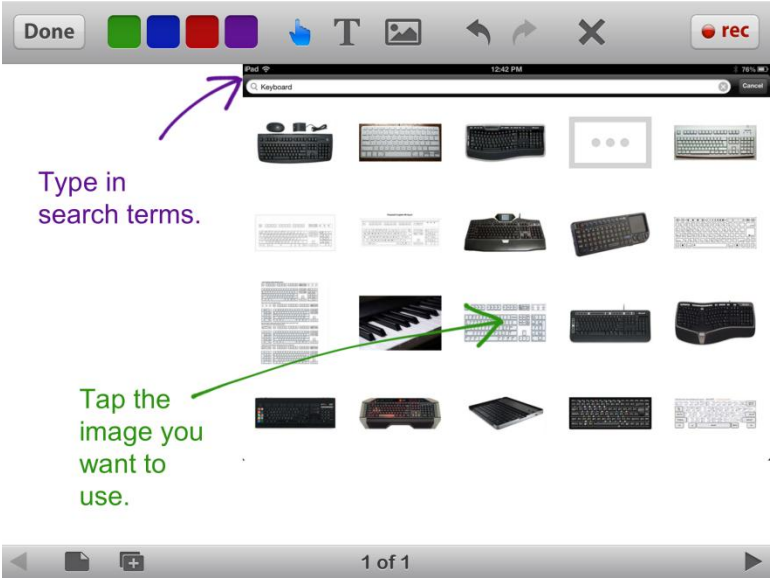

Once you have selected an image to use, you can resize and/or rotate the image. To enlarge an image, put two fingers on the image and spread your fingers to zoom out. To shrink an image, put two fingers on the image and pinch your fingers to zoom in. To rotate an image, put two fingers on the image and rotate them in the desired direction.

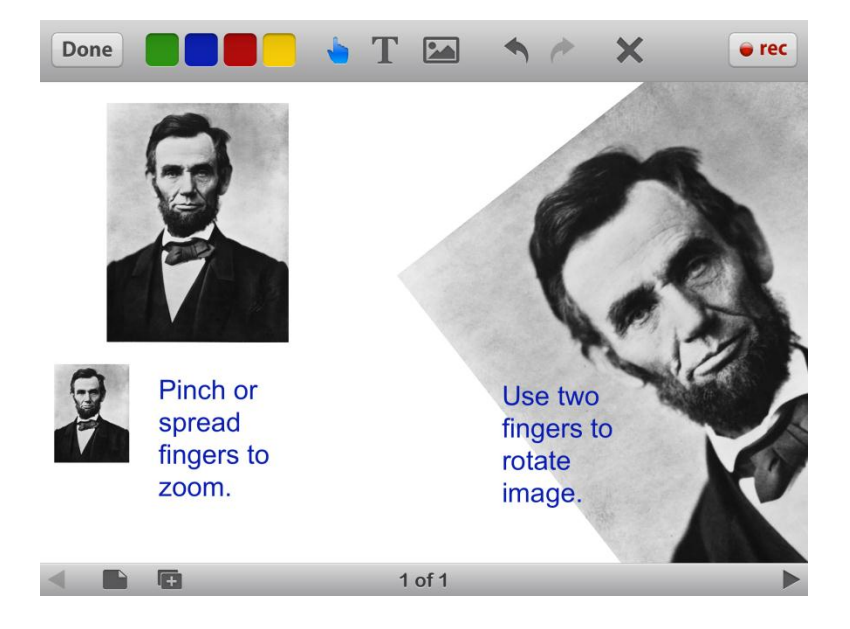

To annotate over an image, click on a color and use your finger or a stylus to draw or label. You can also type over an image.

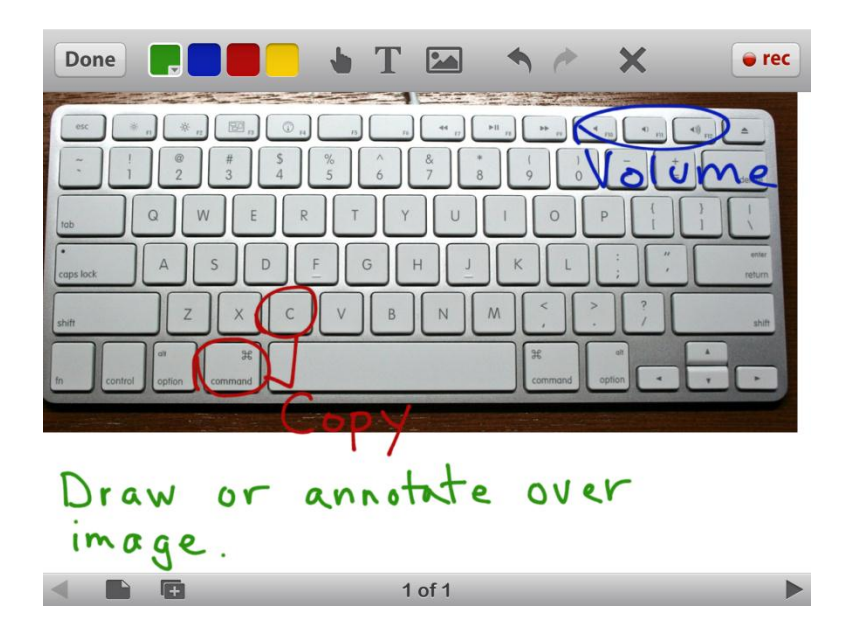

Click Record to record what happens on your screen and your narration. You can also click pause if you want to take a break. However, there is no option to delete only a portion of the recording. Click Done to save or delete your lesson.

## **Lesson ideas:**

**-** Write a math problem on your page. Press record and model how to solve the problem. Press stop when you are done. To save your lesson, click the Done button and select Save.

- Have a student or group of students make an EduCreation to share their understanding of a concept with the class.

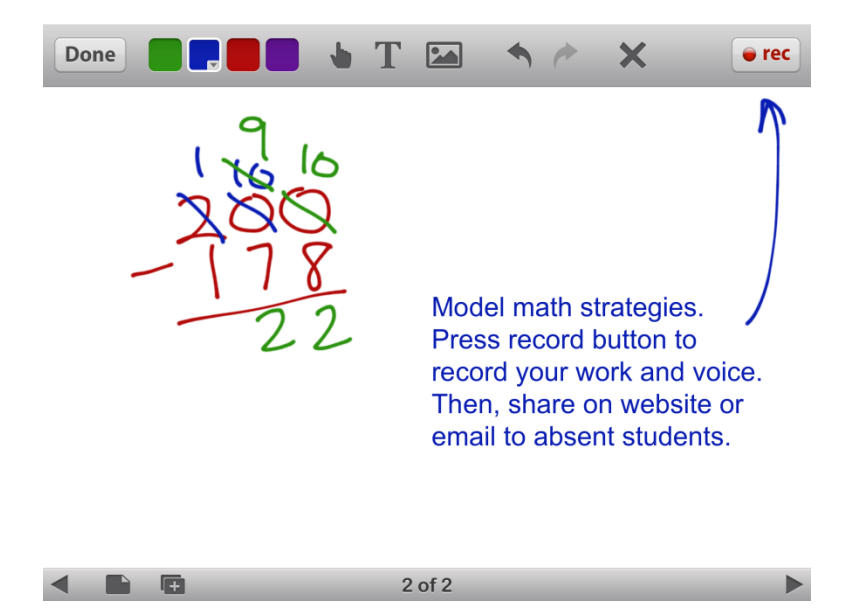

Click on a lesson to share. There are 2 main ways to share a lesson.

- Click on the envelope icon to send the lesson in an email.
- Click on the link icon to get a link to your lesson. Copy this link and paste it on your website.

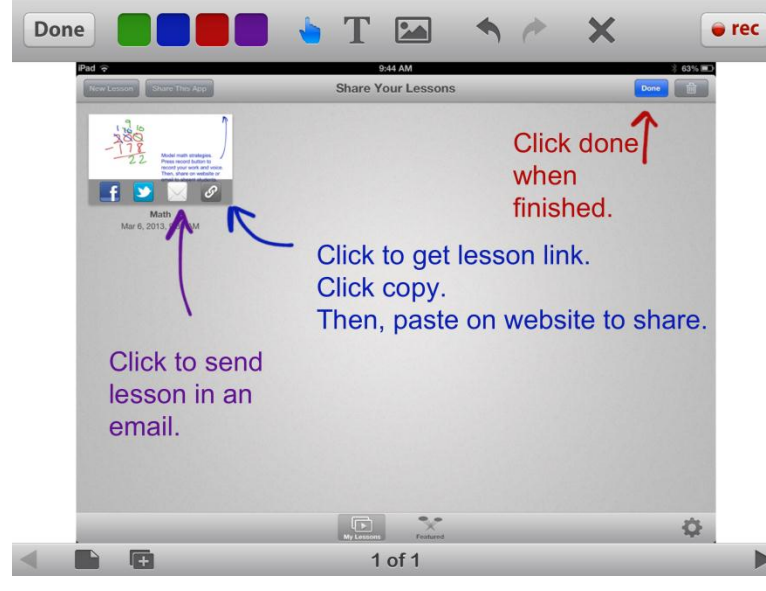

To email a lesson, click on the envelope icon. Add the email address for your contact. If it is a regularly used contact, the email address should pop up after you type a few letters. You can also send this email to yourself and then forward it to the desired contact. When the recipient gets this email, all they need to do is click on the blue link to see and hear your EduCreation.

## **Lesson Ideas:**

**-** Send videos to students who are absent, so that they can catch up with the rest of the class. - Post links to videos on your teacher website so that students can learn about or review a concept for homework. This is also a great way for parents to see what students are learning.

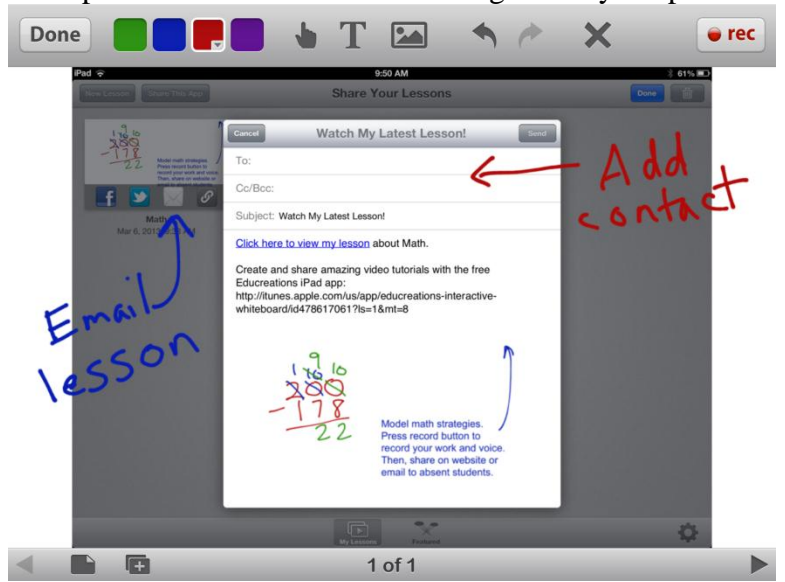

**Need help?** EduCreations provides several helpful tools. Click on the Settings icon at the bottom of the screen to learn more about EduCreations, view an Intro, or get help and support.

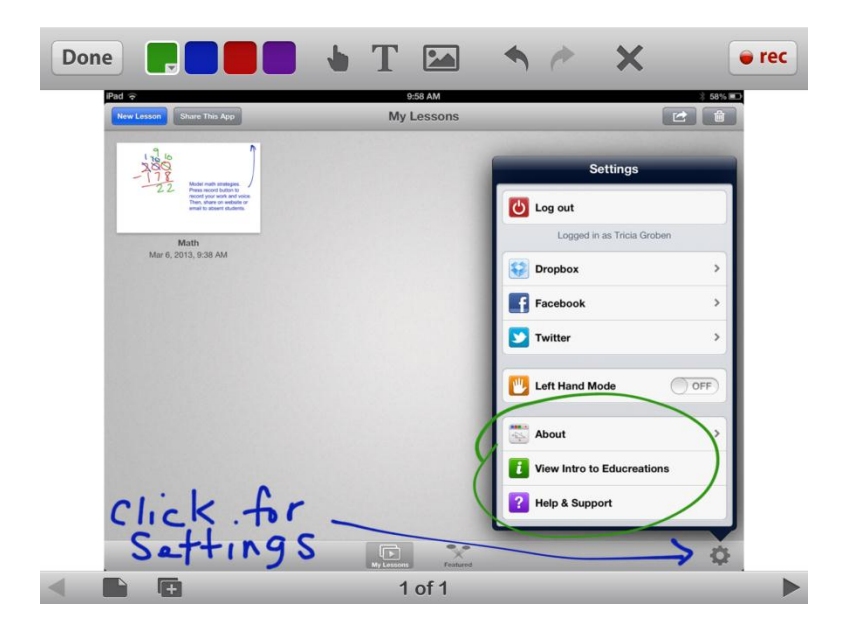

**Looking for More Ideas?** You can also click on the Featured icon at the bottom of the screen to see examples of EduCreations. You can browse these lessons by subject area. Then, click on a lesson to view it or even share it with your class.

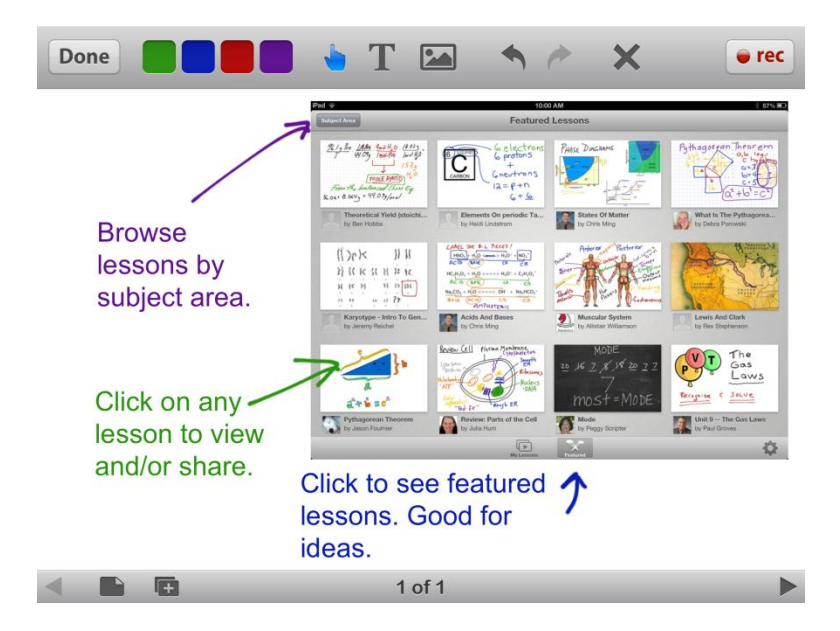